## **ИНСТРУКЦИЯ для авторизации пользователей, имеющих учетную запись на портале Госуслуг в региональном электронном журнале и дневнике через ЕСИА<sup>1</sup>**

Для авторизации в региональном электронном журнале «Сетевой город. Образование» через ЕСИА у пользователя (ученика старше 18 лет, родителя или сотрудника школы) должна быть создана и подтверждена учетная запись на портале Госуслуг

1. Перейдите на сайт ГИС "Региональное образование"

<https://netcity.admsakhalin.ru:11111/>

Нажмите кнопку «**Вход**»

2. Авторизуйтесь на портале Госуслуг, введя логин и пароль подтвержденной учетной записи ученика (родителя, сотрудника школы). Нажмите кнопку «**Войти**»

3. При первой авторизации будет запрошено согласие на передачу персональных данных. Подтвердите его, нажав кнопку «**Предоставить**»

4. Для выполнения привязки учетной записи нажмите кнопку «**Продолжить**».

**.** 

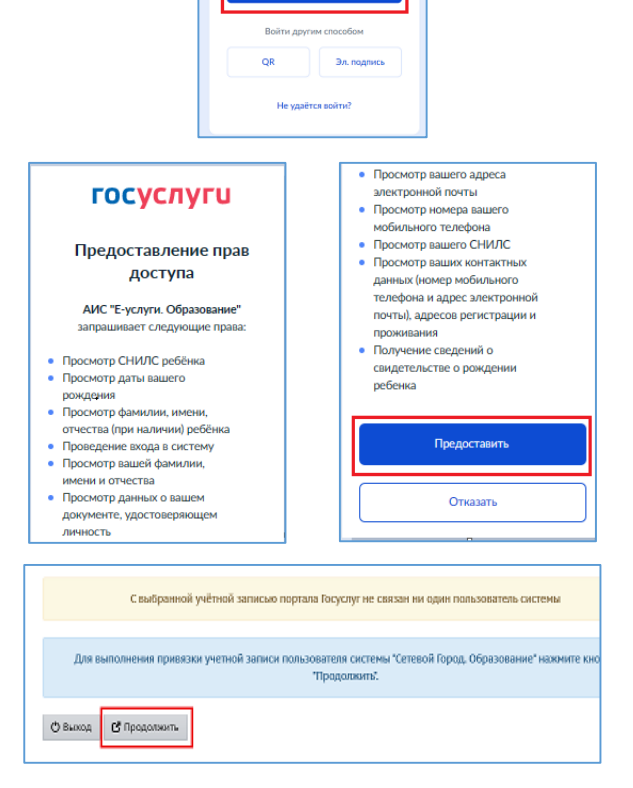

Войти в ГИС "Региональное образование" через портал Госуслуг  $O$  Bxog .<br>Вы получаете государственные (муниципальные) услуги в сфере образования Сахалинской области в электронной форме .<br>Для входа необходима подтвержденная учетная запись госуслуг.<br>Ее можно оформить в <u>ближайшем</u> центре обслуживания пользовате. **THE RAIL AND MOVEM SAFE HARAS RATING MISSAIN.** BL

госуслуги

ngan<br>\*\*\*\*\*\*\*\*\*\*\*\*\*\*

<sup>1</sup> ЕСИА - Федеральная государственная информационная система *«Единая система идентификации и аутентификации»,* обеспечивающая санкционированный доступ к информации, содержащейся в государственных информационных системах

5. Вы перейдете на страницу авторизации в Сетевом городе.

Выберите школу, введите логин и пароль ученика (родителя, сотрудника школы) для входа в СГО и нажмите кнопку «**Войти**».

*Этот шаг нужно сделать один раз при первой авторизации через портал Госуслуг. При последующих входах в Сетевой город через* 

*Госуслуги этого шага не будет.*

6. Вы вошли в Сетевой город.

7. Для проверки успешной регистрации выйдите из Сетевого города, нажав кнопку «**Выход**» в правом верхнем углу

Далее нажмите кнопку «**Войти в систему**». Повторите шаг 1, войдя в систему через портал Госуслуг

## Выберите пользователя, нажмите кнопку «**Продолжить**»

*Несколько пользователей может образоваться, если ученик обучается не только в школе, но и в других организациях (секции, кружки).* 

Вы вошли в Сетевой город через ЕСИА.

Теперь входить в Сетевой город Вы можете используя **единую учетную запись портала Госуслуг!**

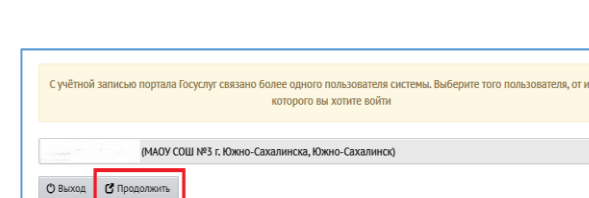

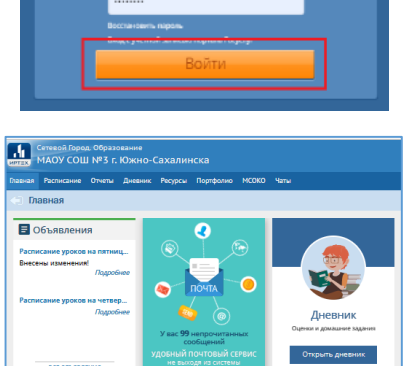

Сетевой Город. Образование

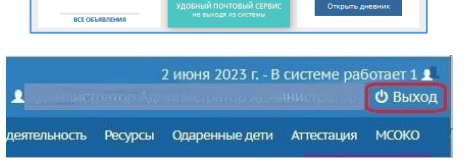

Вы вышли из системы Сетевой Город, Образование

 $\mathbf{C}$  Войти в систему

Вы можете закрыть это окно! Для повторного входа нажмите кнопку "Войти в с

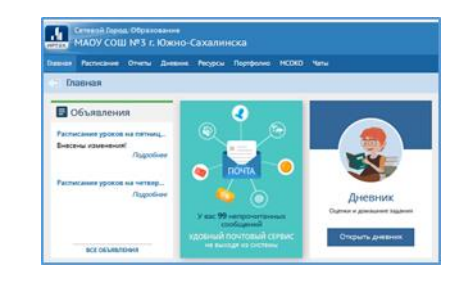